# 인터넷검침/전자고지 서비스 신청방법 안내 (회원 서비스 이용)

### 1) 사이버민원센터에 로그인

### 2) 상단 메뉴에서 "인터넷검침/전자고지" 메뉴 클릭

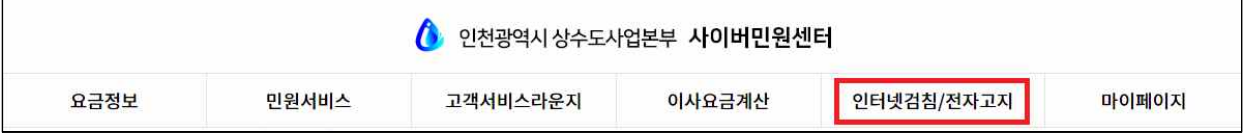

## 3) "서비스신청/변경/해지" 메뉴 클릭

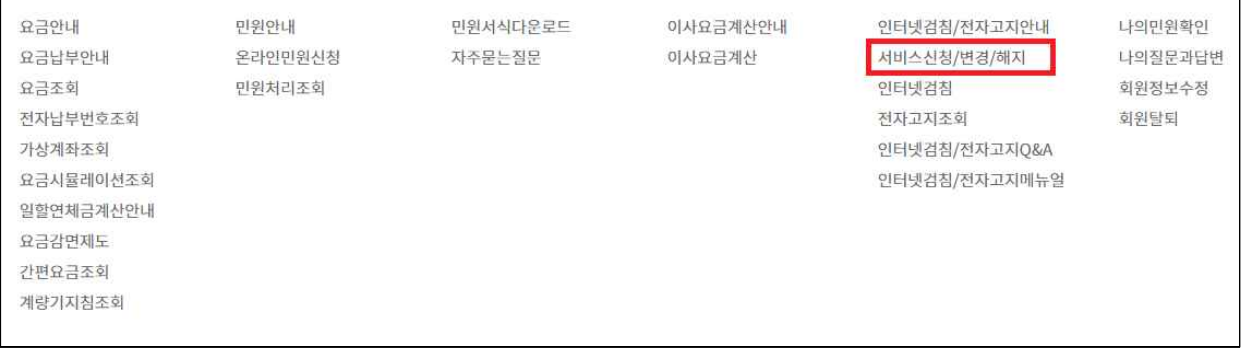

### 4 ) 하단의 "고객번호 등록" 버튼 클릭

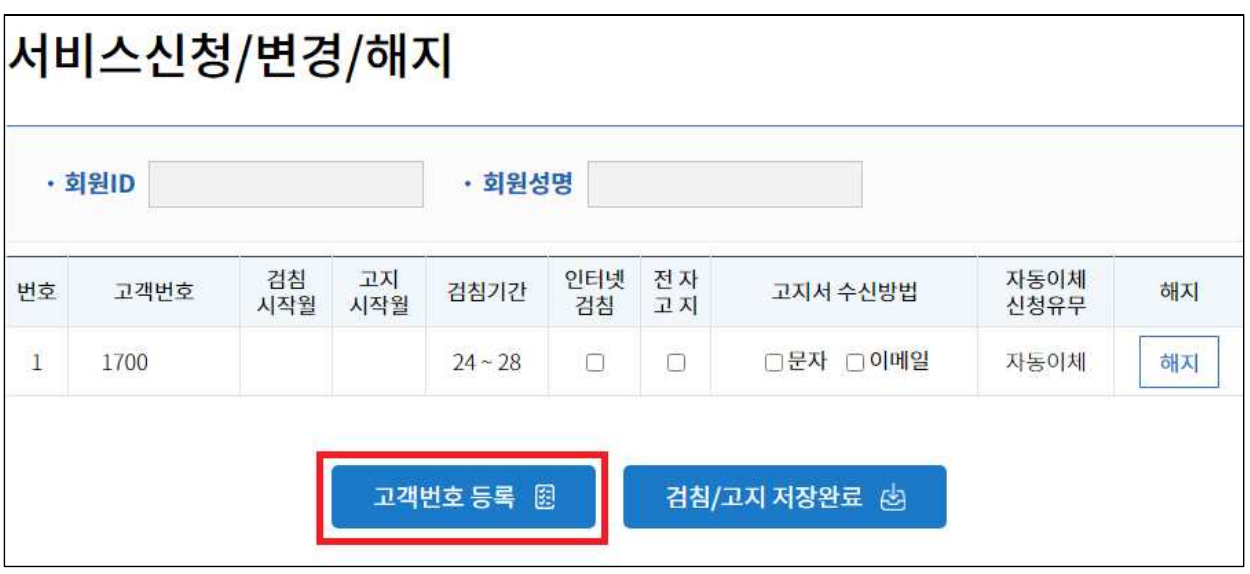

5) 고객번호 등록 팝업이 나오게 되며 아래 그림과 같이 고객번호 또는 주소를 체크하신 후 해당 정보를 입력하고 검색 버튼 클릭

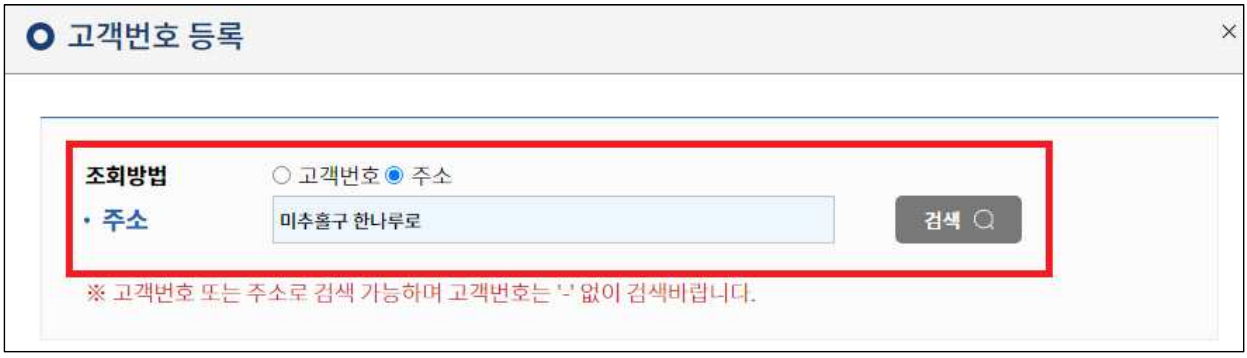

6) 해당 고객번호에 수용가명을 입력하고 조회 버튼 클릭

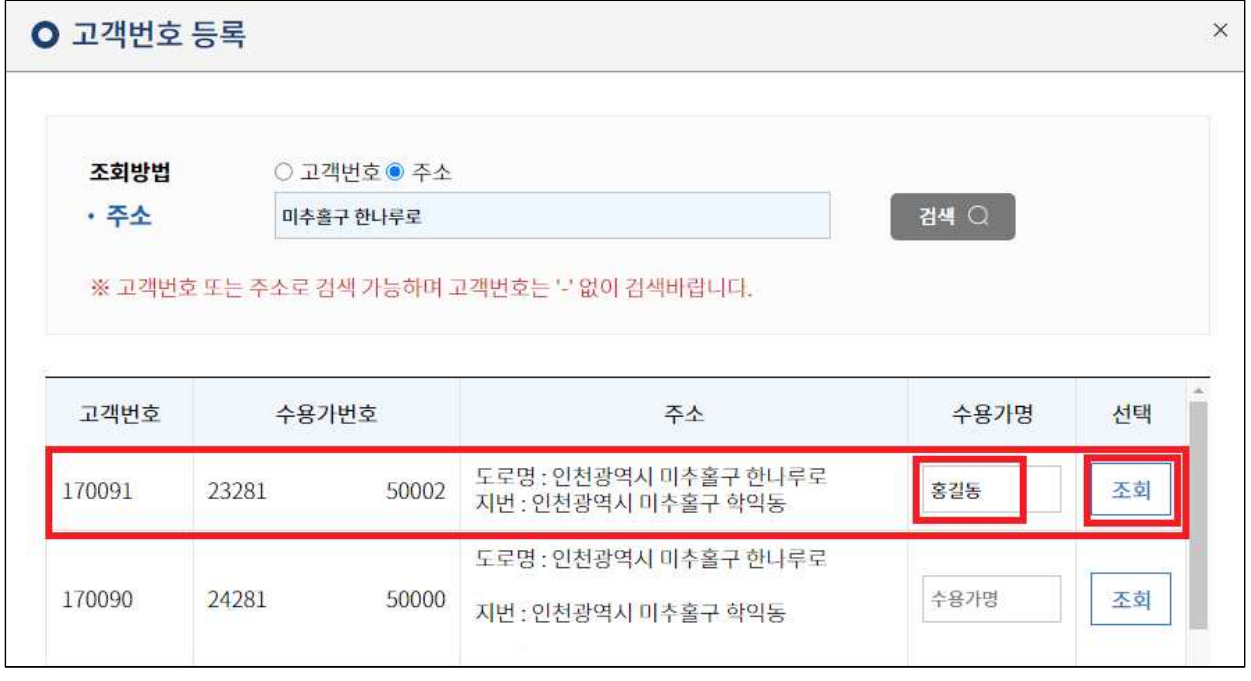

### 7) 수용가명이 일치한다면 등록 확인 메시지 출력 등록 "확인" 버튼 클릭

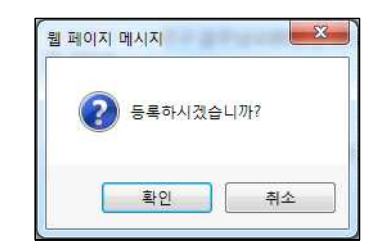

8) 등록한 고객번호가 목록에 나타나게 되며 아래 그림과 같이 인터넷검침, 전자고지 체크박스를 선택

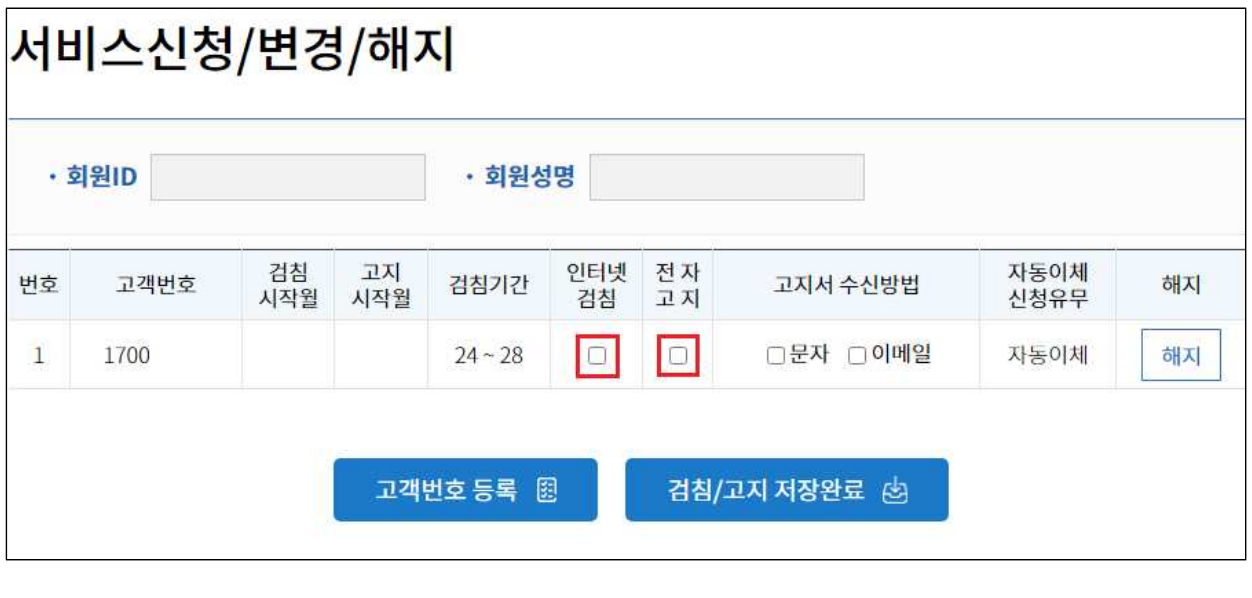

 ※ 전자고지 서비스만 신청하는 경우 위의 설명 그림에서 오른쪽의 전자고지 체크박스만 선택하시면 됩니다.

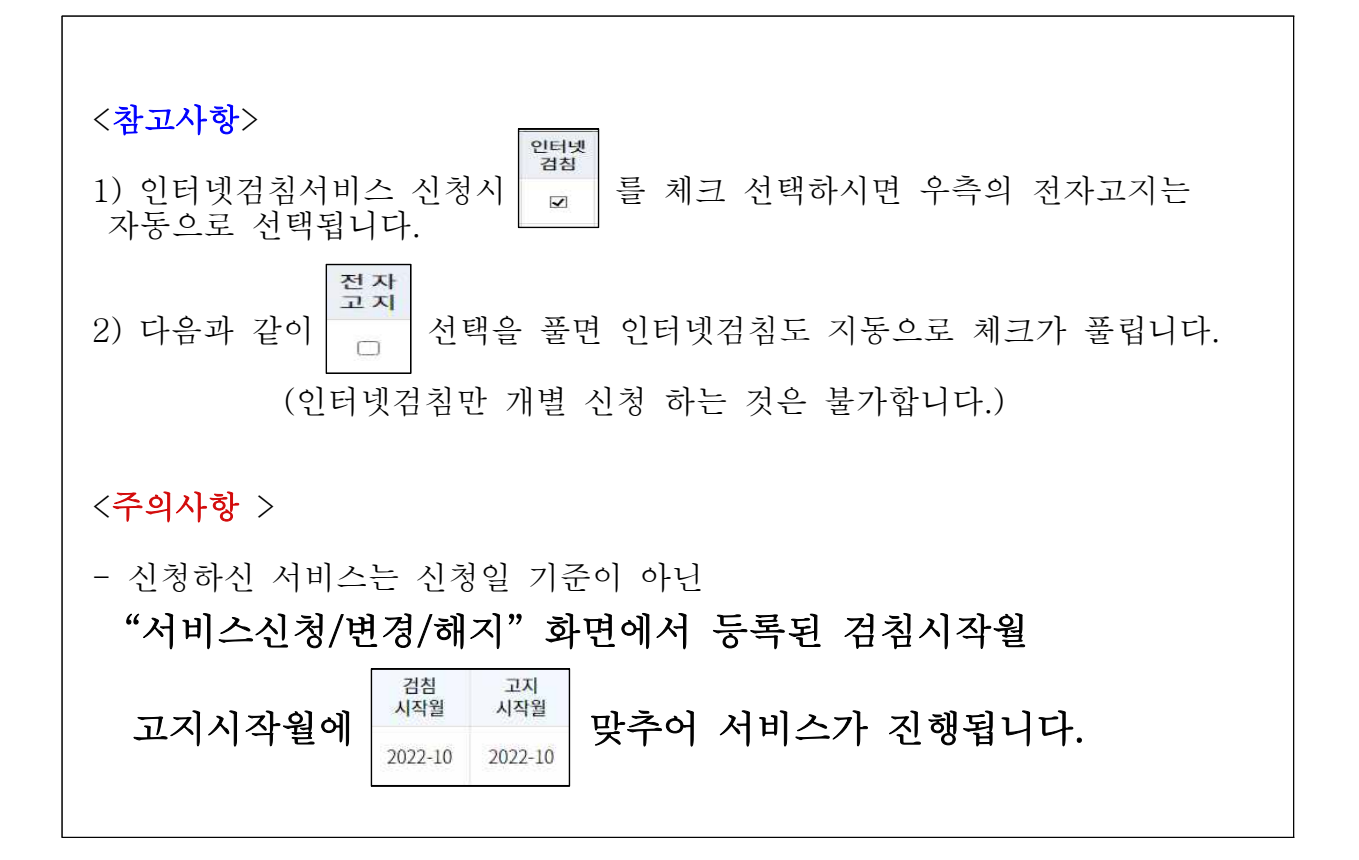

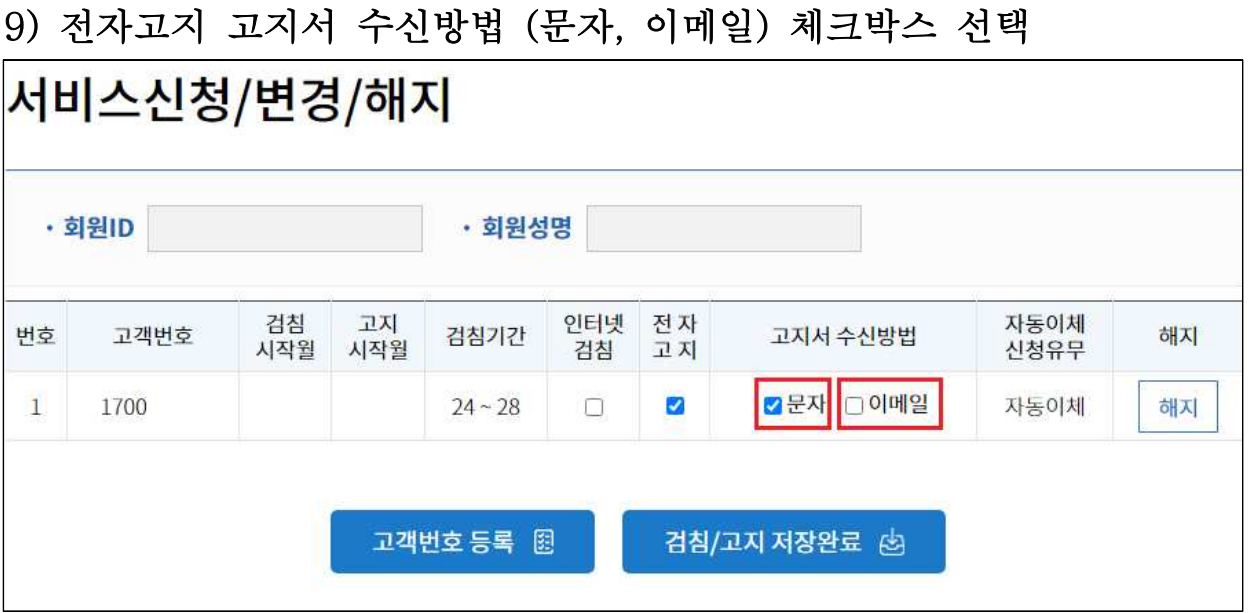

 ※ 오른쪽의 전자고지 체크박스가 선택되어있는 상태에서만 고지서 수신방법(문자, 이메일) 체크박스 선택이 가능합니다.

 ※ 전자고지 문자, 이메일은 회원정보에 입력되어 있는 휴대폰번호, 이메일로 발송됩니다. [마이페이지> 회원정보수정> 수정] 에서 이메일 및 휴대폰번호 변경이 가능합니다

10) 아래와 같은 모양의 "검침/고지 저장완료" 버튼 클릭

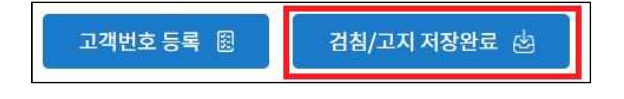

11) 신청 확인 메시지 출력 "확인" 클릭

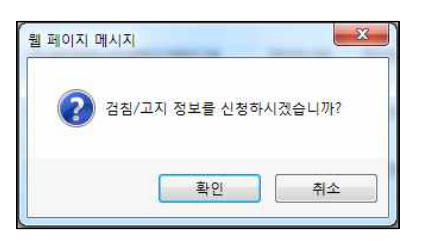

12) 인터넷검침/전자고지 서비스 신청 완료

# 인터넷검침/전자고지 서비스 신청방법 안내 (비회원 서비스 이용)

## 1) 상단 메뉴에서 "인터넷검침/전자고지" 메뉴 클릭

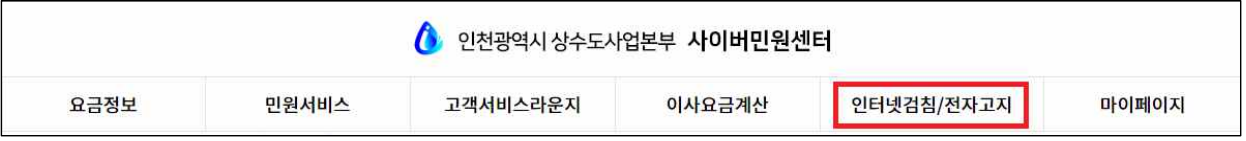

## 2) "서비스신청/변경/해지" 메뉴 클릭

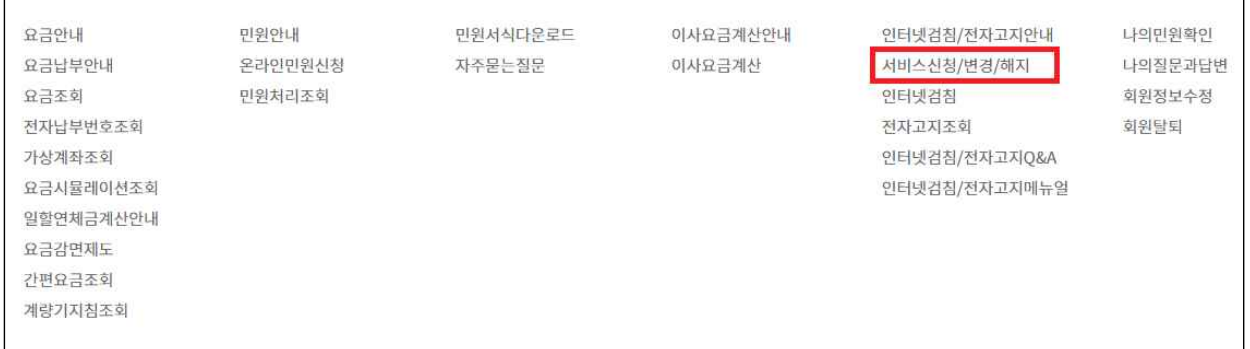

### 3) 비회원 "본인인증" 클릭 후 휴대폰 본인인증

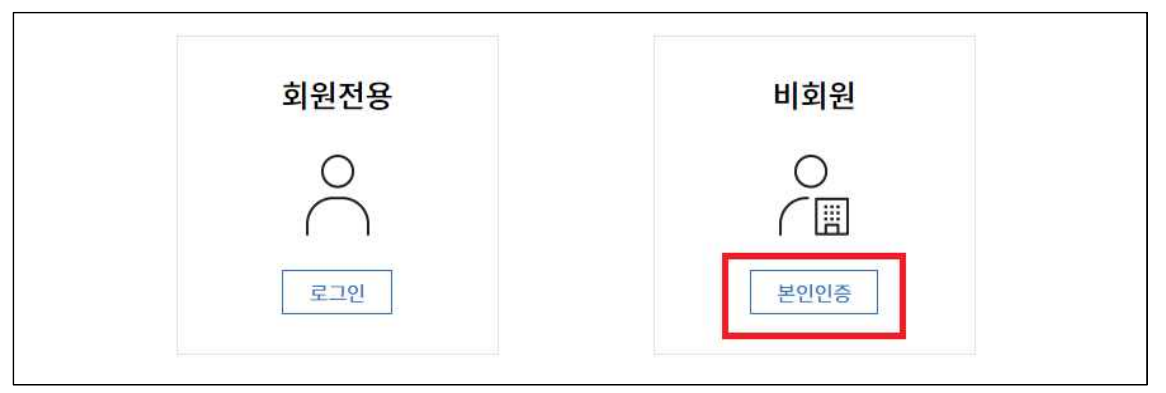

## 4) 하단의 "고객번호 등록" 버튼 클릭

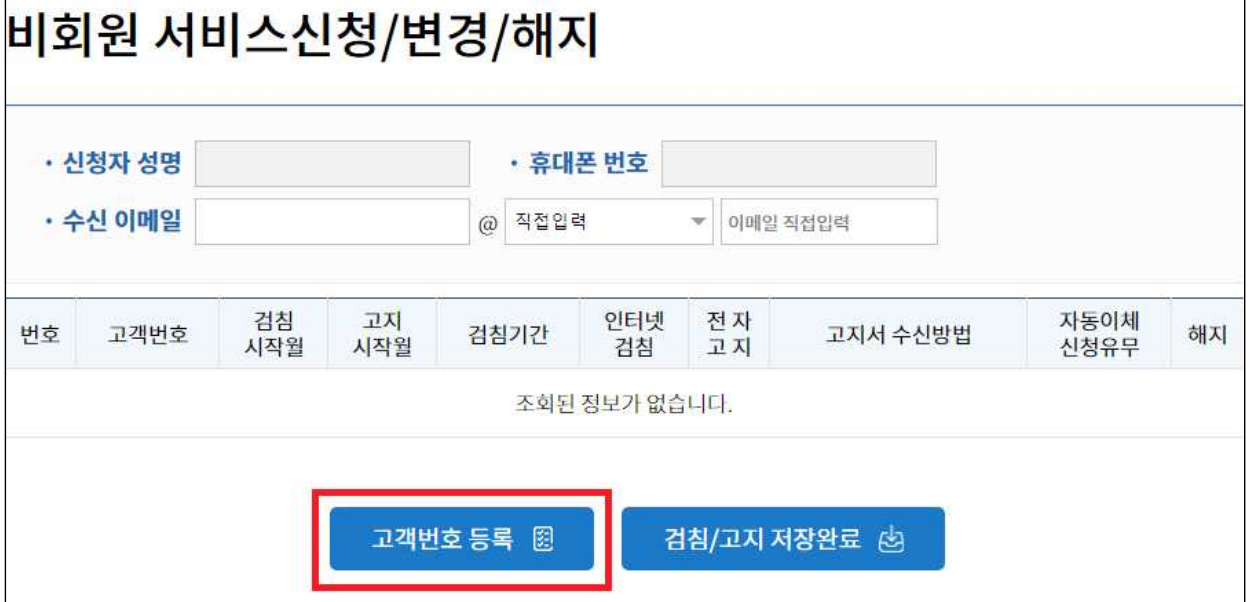

5) 고객번호 등록 팝업이 나오게 되며 아래 그림과 같이 고객번호 또는 주소를 체크하신 후 해당 정보를 입력하고 검색 버튼 클릭

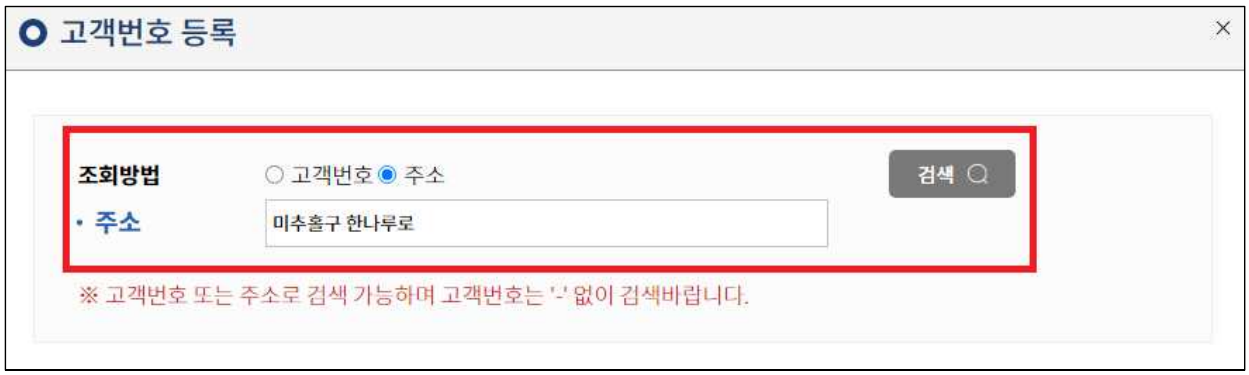

6) 해당 고객번호에 수용가명을 입력하고 조회 버튼 클릭

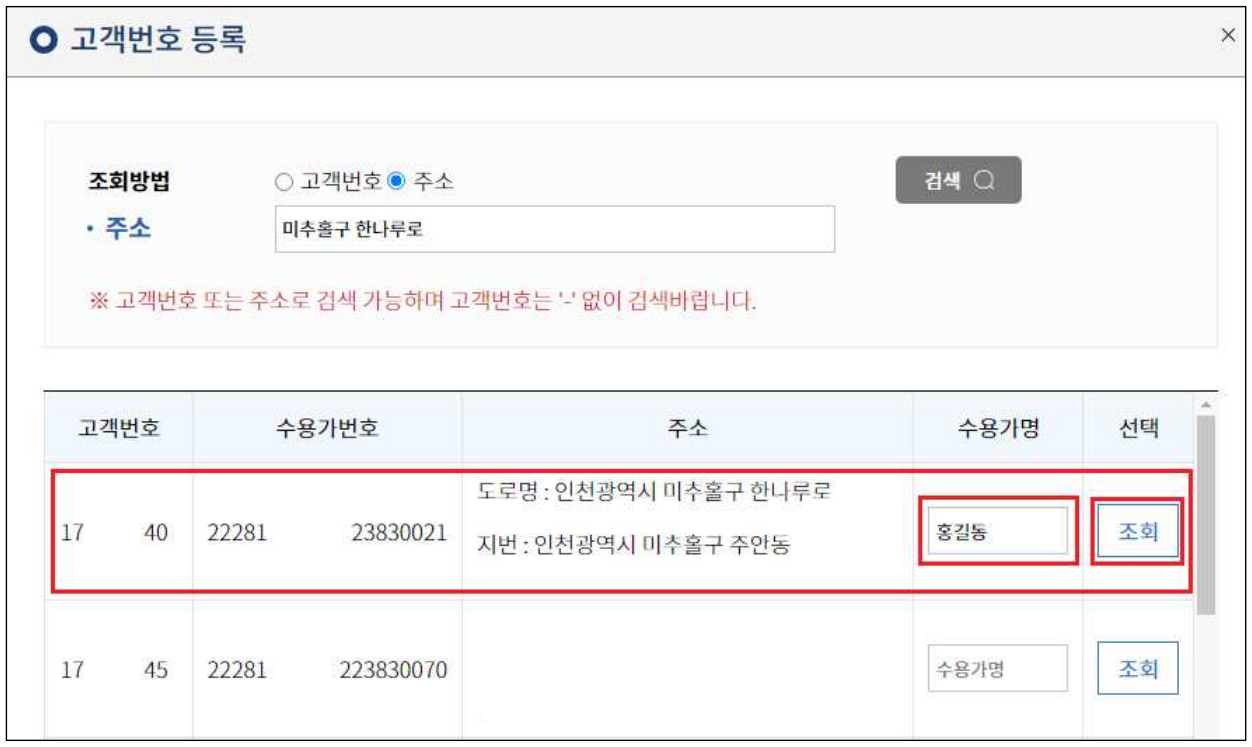

7) 수용가명이 일치한다면 등록 확인 메시지 출력 등록 "확인" 버튼 클릭

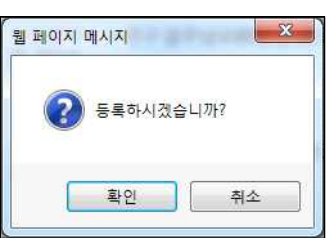

8) 등록한 고객번호가 목록에 나타나게 되며 아래 그림과 같이 인터넷검침, 전자고지 체크박스를 선택

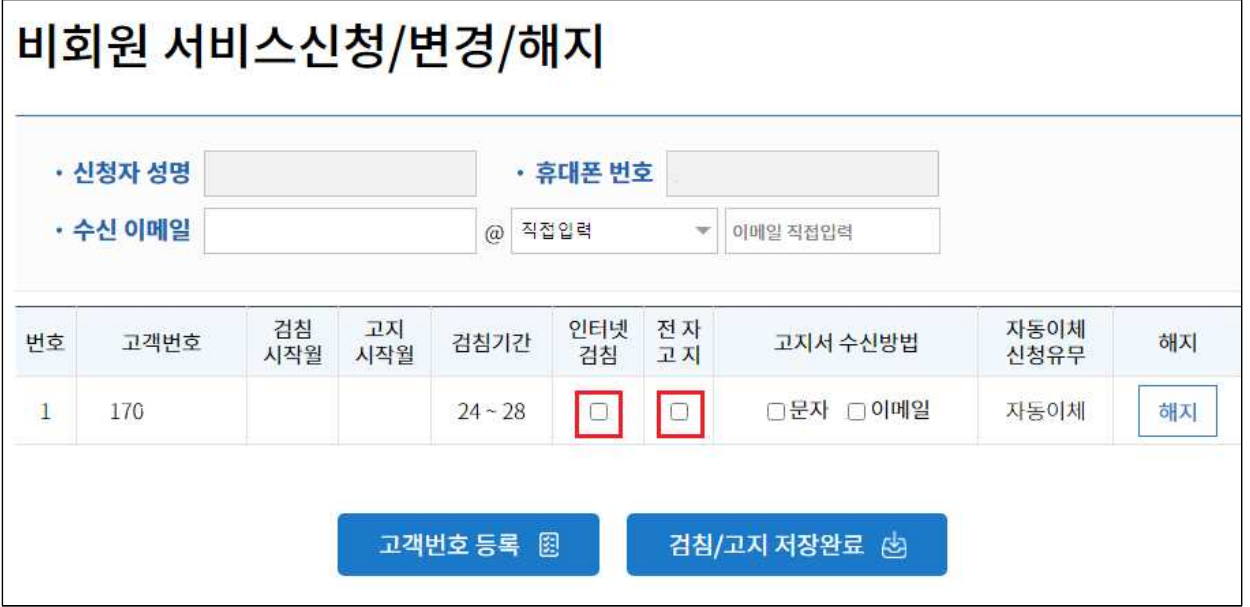

### ※ 전자고지 서비스만 신청하시려는 분은 위의 설명 그림에서 오른쪽의 전자고지 체크박스만 선택하시면 됩니다.

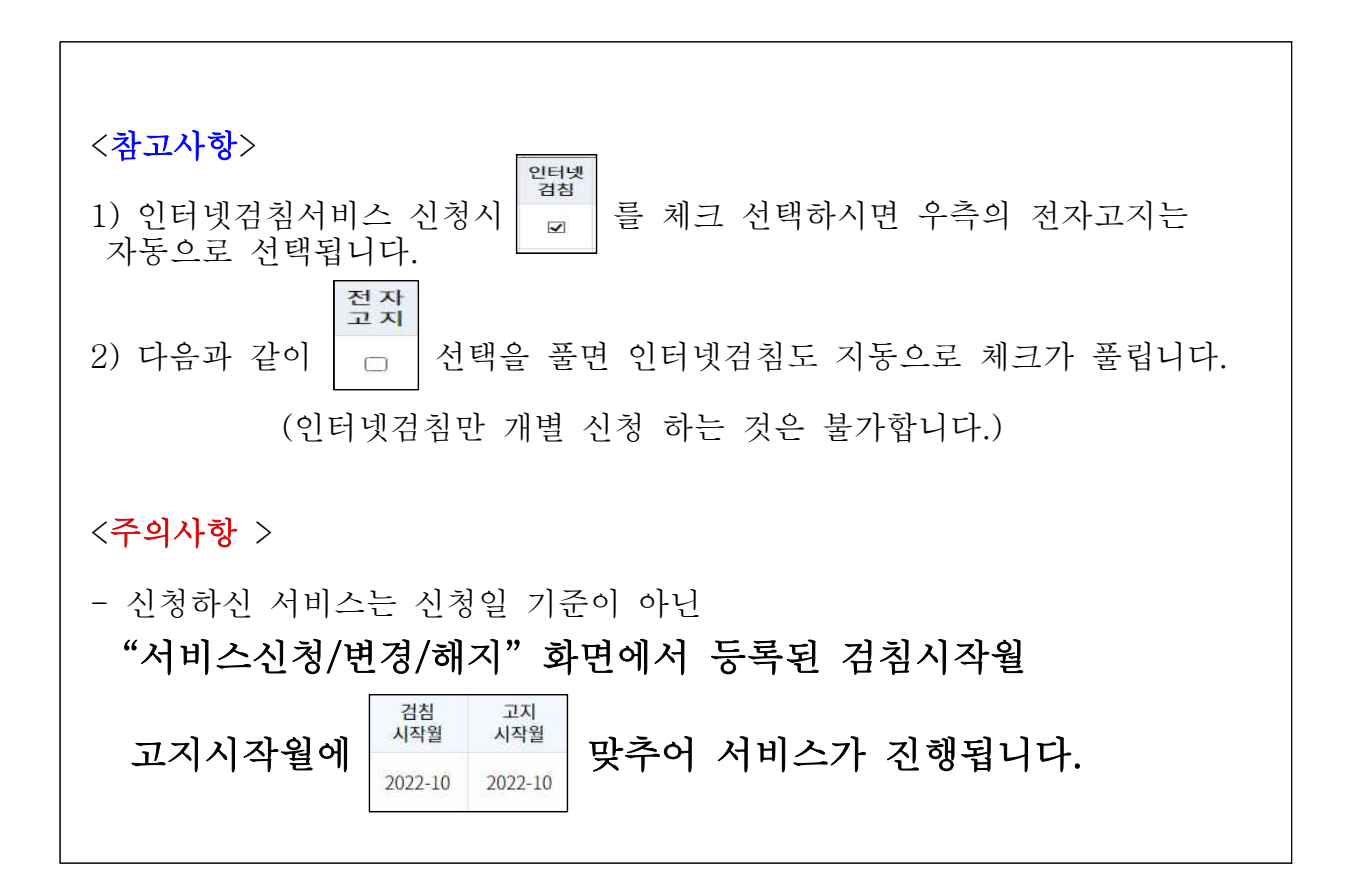

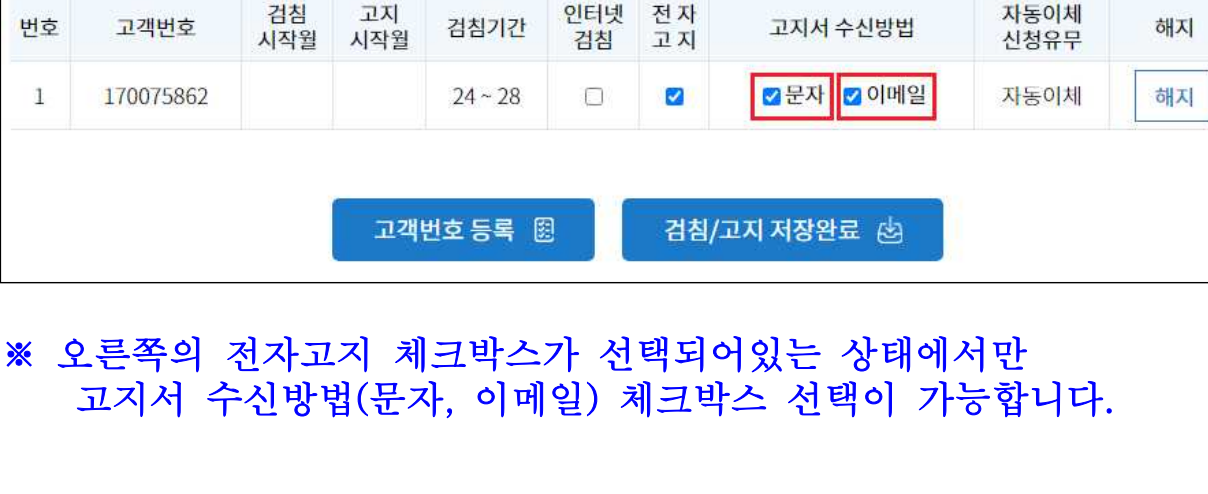

· 휴대폰 번호

▼ 이메일 직접입력

@ 직접입력

9) 전자고지 고지서 수신방법 (문자, 이메일) 체크박스 선택

비회원 서비스신청/변경/해지

· 신청자 성명

· 수신 이메일

9-1) 고지서 수신방법 이메일 체크박스를 선택한 경우 상단의 "수신 이메일"에 이메일을 입력해 주시면 됩니다.

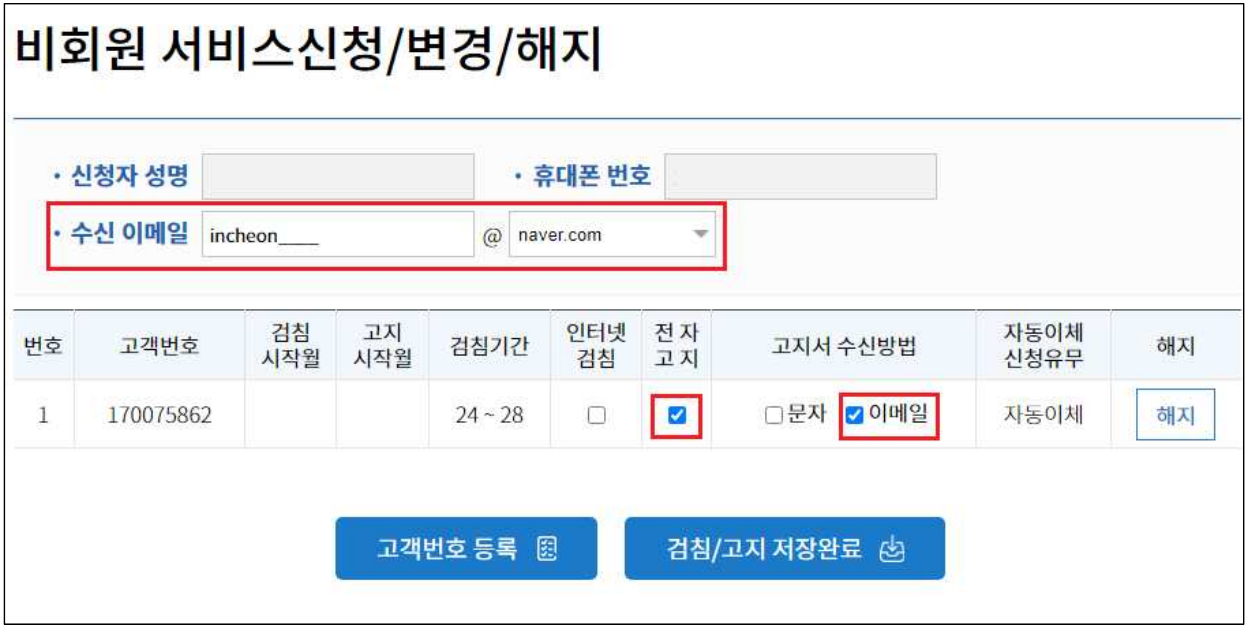

※ 문자로만 고지서를 받는 경우에는 수신 이메일을 입력하지 않아도 무방합니다.

10) 아래와 같은 모양의 "검침/고지 저장완료" 버튼 클릭

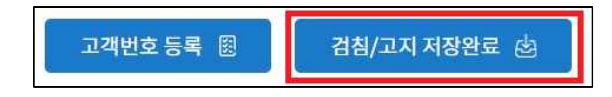

11) 신청 확인 메시지 출력 "확인" 클릭

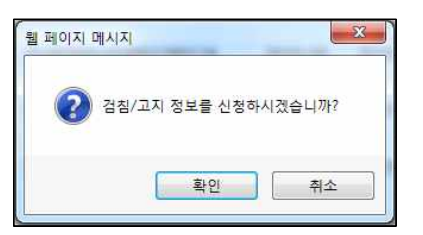

12) 인터넷검침/전자고지 서비스 신청 완료